# LEXMARK 2400 Series Mise en route

Reportez-vous au *Guide de l'utilisateur* sur le CD pour plus de détails sur les tâches suivantes :

- Installation de l'imprimante
- Présentation de l'imprimante
- Chargement du papier et de documents
- Impression
- Traitement des photos
- Copie
- Numérisation
	- Envoi de télécopies

 Mise en réseau de l'imprimante Maintenance de l'imprimante

- **–** Remplacement d'une cartouche d'impression
- **–** Commande de consommables
- **–** Recyclage des produits Lexmark

#### Dépannage

Avis

- **–** Dépannage Numérisation, copie, impression et envoi de télécopies
- **–** Dépannage Bourrages et problèmes d'alimentation papier
- **–** Dépannage Messages d'erreur

## **Table des matières**

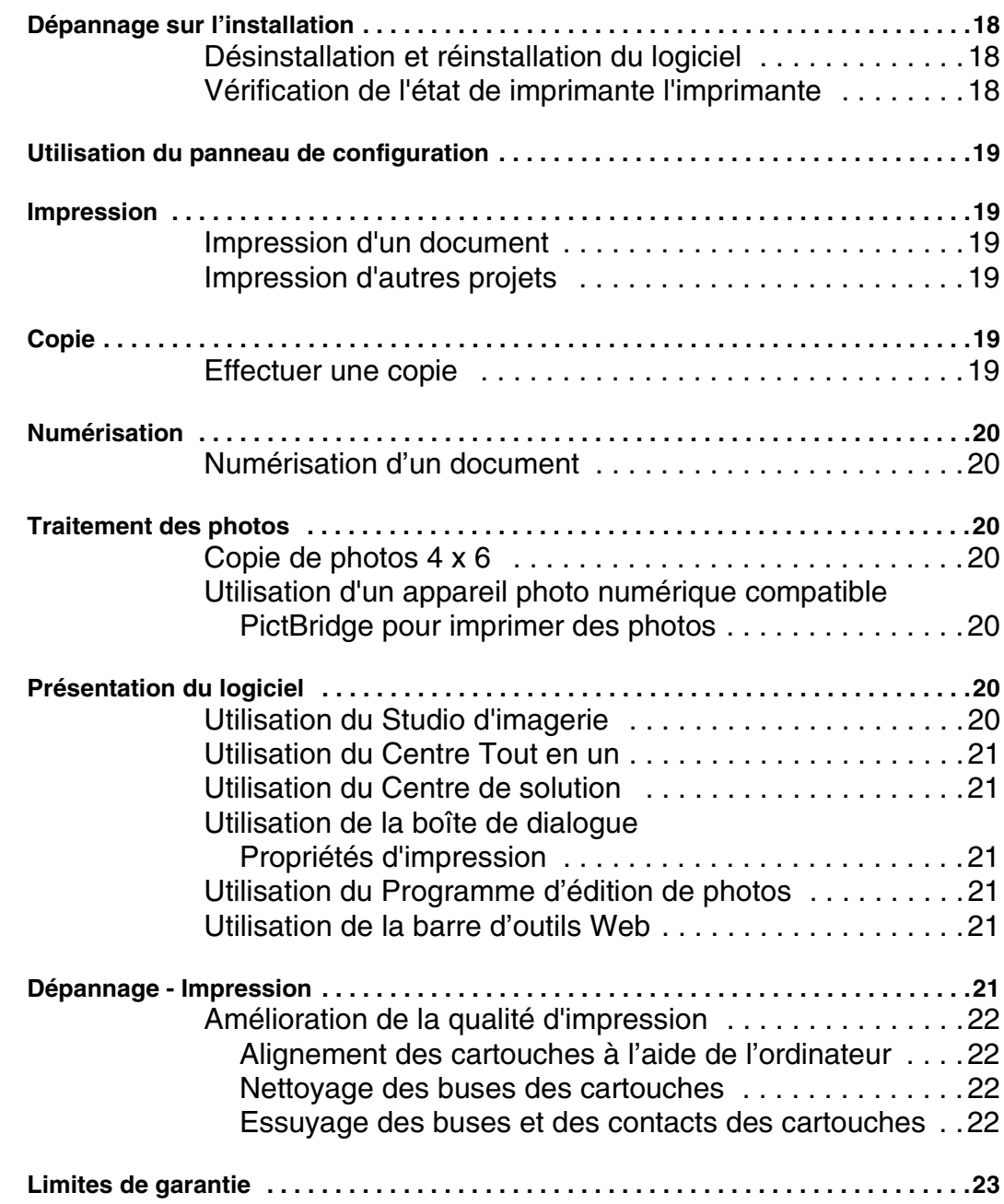

# **Dépannage sur l'installation**

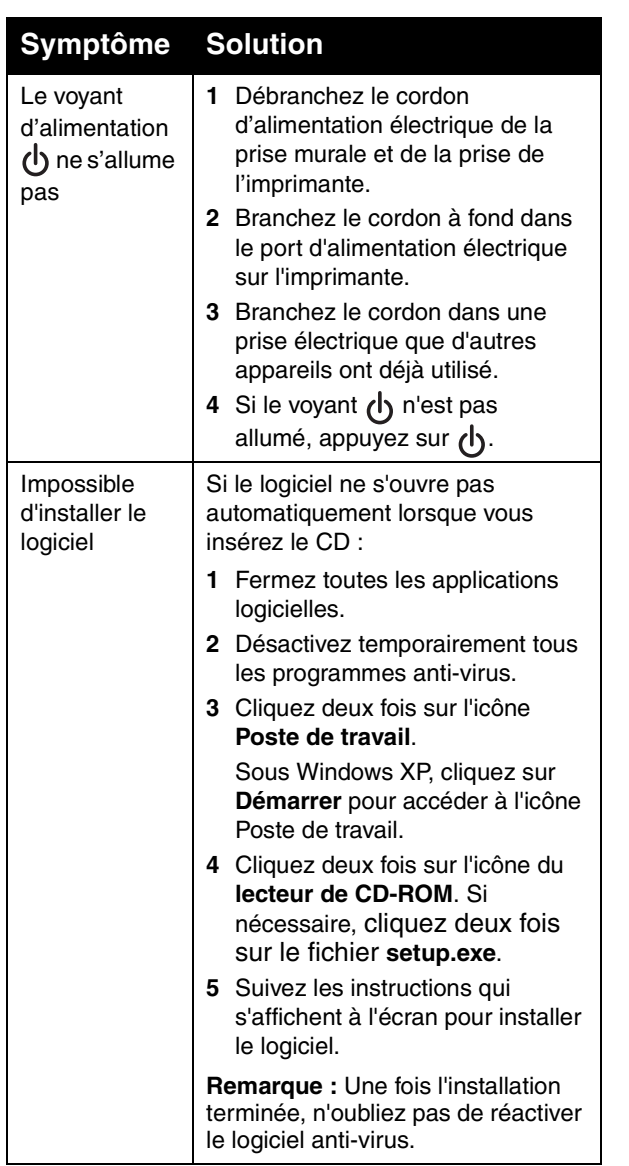

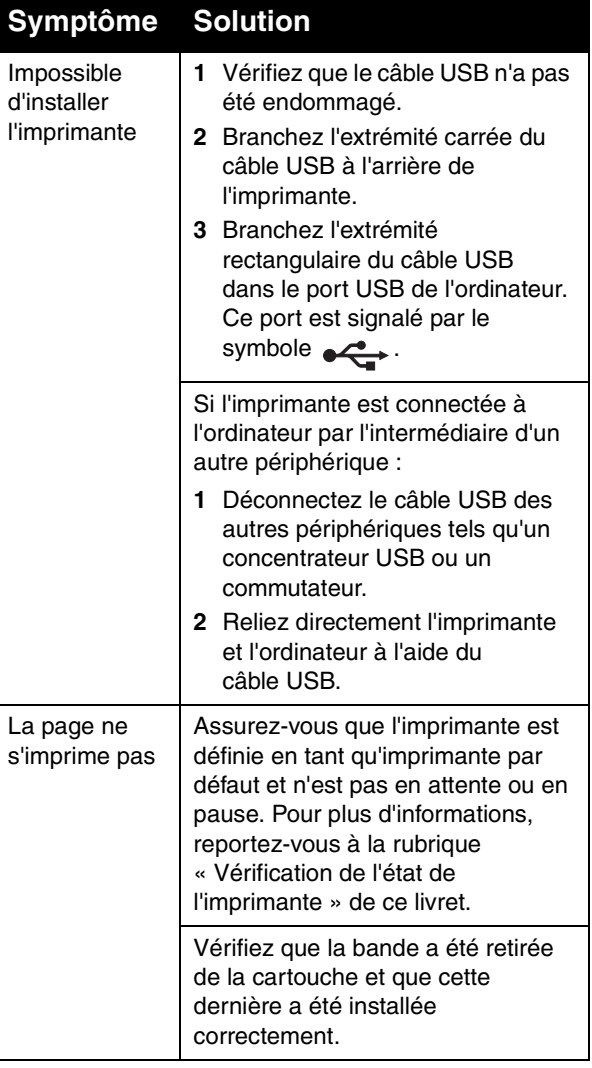

#### **Désinstallation et réinstallation du logiciel**

- **1** Sur le bureau, cliquez sur **Démarrer** Æ**Programmes** Æ **Lexmark 2400 Series** Æ**Désinstaller**.
- **2** Suivez les instructions qui s'affichent à l'écran de l'ordinateur pour désinstaller le logiciel de l'imprimante.
- **3** Redémarrez l'ordinateur.
- **4** Cliquez sur **Annuler** sur les écrans Ajout de nouveau matériel.
- **5** Ejectez puis réinsérez le CD du logiciel.

Si l'écran d'installation du logiciel de l'imprimante n'apparaît pas :

**a** Sur le bureau, cliquez deux fois sur l'icône **Poste de travail**.

Sous Windows XP, cliquez sur **Démarrer** pour accéder à l'icône Poste de travail.

- **b** Cliquez deux fois sur l'icône du **lecteur de CD-ROM**. Si nécessaire, cliquez deux fois sur le fichier **setup.exe**.
- **c** Lorsque l'écran d'installation du logiciel apparaît, cliquez sur **Installation personnelle** ou **Installation réseau**.
- **d** Suivez les instructions qui s'affichent à l'écran de l'ordinateur pour terminer l'installation.

### **Vérification de l'état de imprimante l'imprimante**

**1** Cliquez sur **Démarrer → Paramètres → Imprimantes** ou **Imprimantes et télécopieurs**.

*ou*

Cliquez sur **Démarrer** Æ **Panneau de configuration** Æ **Imprimantes et autre matériel** Æ **Imprimantes et télécopieurs**.

- **2** Cliquez deux fois sur l'icône **Lexmark 2400 Series**.
- **3** Cliquez sur **Imprimante** et vérifiez que la case Suspendre l'impression n'est pas cochée.
- **4** Vérifiez que la case d'option Définir par défaut est cochée.

# **Utilisation du panneau de configuration**

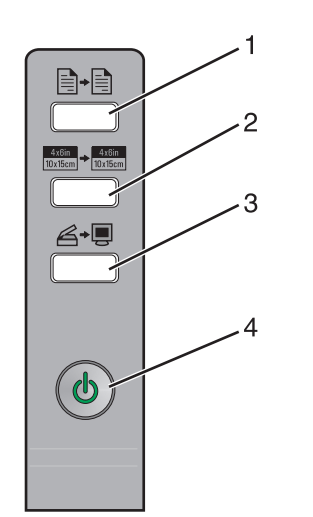

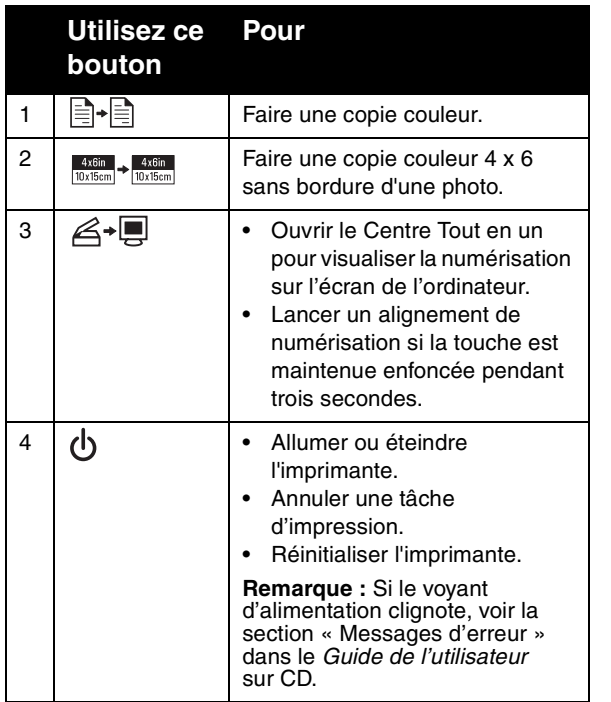

# **Impression**

## **Impression d'un document**

**1** Chargez du papier.

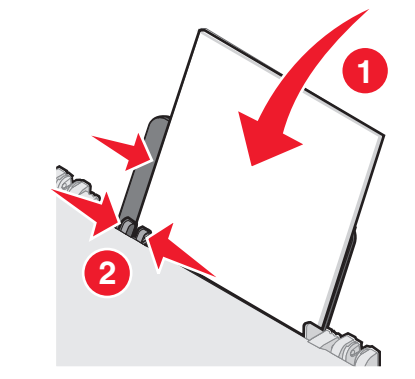

- **2** Le document étant ouvert, cliquez sur Fichier → Imprimer.
- **3** Cliquez sur **Propriétés**, **Options**, **Configuration** ou **Préférences**.
- **4** Réglez les paramètres.
- **5** Cliquez sur **OK**.
- **6** Cliquez sur **OK** ou **Imprimer**.

## **Impression d'autres projets**

Le menu Actions propose des assistants pour créer divers projets. Vous pouvez imprimer une photo, une enveloppe, une carte de vœux, imprimer sur du papier continu ou encore créer une affiche ou un livret.

- **1** Le document étant ouvert, cliquez sur Fichier → Imprimer.
- **2** Cliquez sur **Propriétés**, **Options**, **Configuration** ou **Préférences** pour personnaliser les paramètres d'impression.

La boîte de dialogue Propriétés d'impression s'affiche et le menu Actions s'ouvre.

- **3** Sélectionnez un des projets proposés ou cliquez sur **Afficher d'autres suggestions d'impression**.
- **4** Suivez les instructions qui s'affichent à l'écran de l'ordinateur pour terminer le projet.

# **Copie**

## **Effectuer une copie**

**1** Chargez du papier.

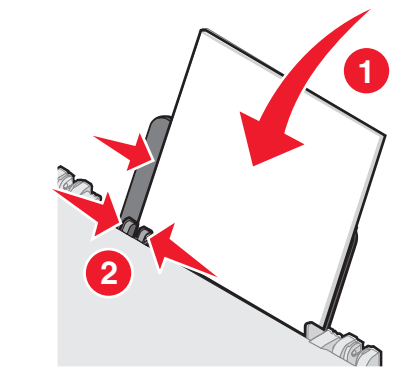

**2** Placez un document original face vers le bas sur la vitre du scanner.

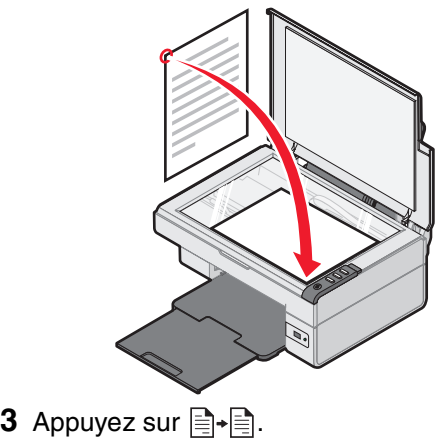

# **Numérisation**

## **Numérisation d'un document**

- **1** Vérifiez que l'imprimante est connectée à l'ordinateur et qu'ils sont tous les deux sous tension.
- **2** Placez un document original face vers le bas sur la vitre du scanner.

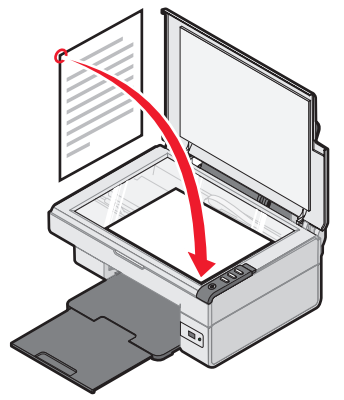

**3** Appuyez sur .

Le Centre Tout en un s'affiche sur l'écran de l'ordinateur avec un aperçu de la numérisation.

- **4** Si vous souhaitez n'envoyer qu'une partie du document, cliquez sur la boîte en pointillés et faites-la glisser pour sélectionner une zone spécifique à numériser.
- **5** Dans le menu déroulant Envoyer les images numérisées vers, sélectionnez une application.
- **6** Cliquez sur **Numériser**.

# **Traitement des photos**

Pour plus d'informations sur le traitement des photos, voir le *Guide de l'utilisateur* sur le CD.

## **Copie de photos 4 x 6**

**1** Placez la photo 4x6 face vers le bas sur la vitre du scanner.

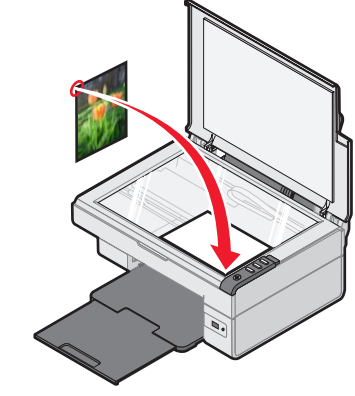

**2** Chargez du papier photo 4 x 6.

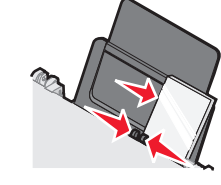

**3** Appuyez sur  $\frac{4x6$ in  $\rightarrow$   $\frac{4x6$ in  $\cdot$ 

### **Utilisation d'un appareil photo numérique compatible PictBridge pour imprimer des photos**

Vous pouvez connecter un appareil photo numérique compatible PictBridge à l'imprimante et utiliser les touches de cet appareil pour sélectionner des photos et les imprimer. Voir le *Guide de l'utilisateur* et les instructions fournies avec l'appareil photo pour plus d'informations.

# **Présentation du logiciel**

## **Utilisation du Studio d'imagerie**

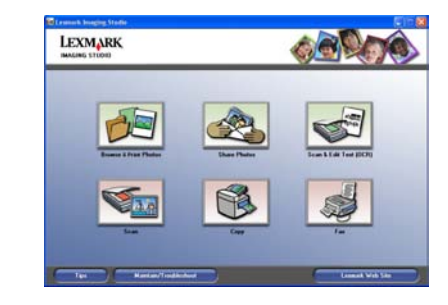

Les boutons du Studio d'imagerie sont des liens avec le logiciel et des informations vous permettant d'accomplir les tâches suivantes :

- **•** Parcourir et imprimer des photos
- **•** Partager des photos
- **•** Numériser et modifier le texte (ROC)
- **•** Numérisation
- **•** Copier
- **•** Envoyer par télécopie

Pour ouvrir le Studio d'imagerie, utilisez l'une des méthodes suivantes :

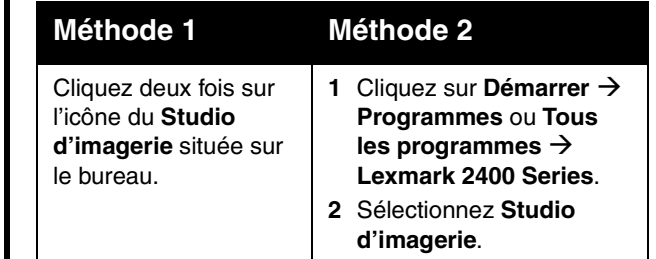

## **Utilisation du Centre Tout en un**

Utilisez le Centre Tout en un pour effectuer des tâches créatives telles que la répétition d'une image plusieurs fois sur une même page, l'agrandissement ou la réduction d'une image, l'impression d'une image sur une affiche de plusieurs pages, l'envoi de télécopies à l'aide d'un modem PC et la modification d'une image avec un programme d'édition de photos.

Pour ouvrir le Centre Tout en un, utilisez l'une des méthodes suivantes :

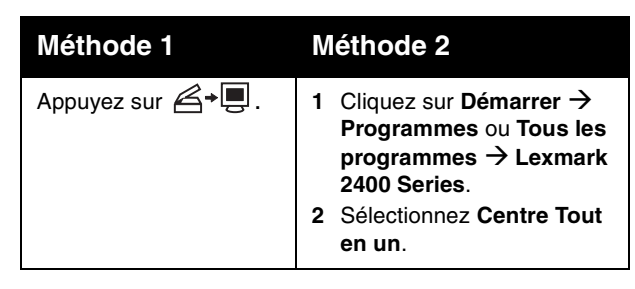

## **Utilisation du Centre de solution**

Le Centre de solution vous propose de l'aide ainsi que des informations sur l'état de l'imprimante et les niveaux d'encre des cartouches.

Pour ouvrir le Centre de solution, utilisez l'une des méthodes suivantes :

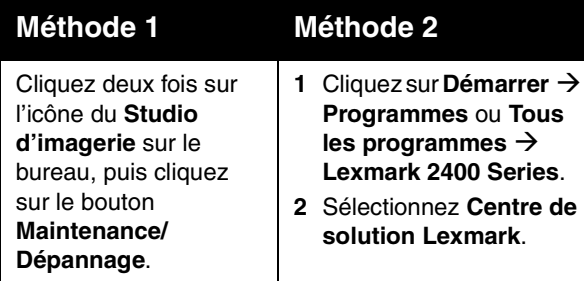

#### **Utilisation de la boîte de dialogue Propriétés d'impression**

L'écran Propriétés d'impression permet de contrôler la fonction d'impression lorsque l'imprimante est connectée à un ordinateur. Vous pouvez modifier les paramètres de cette boîte de dialogue en fonction du type de projet que vous voulez créer. Vous pouvez ouvrir la boîte de dialogue Propriétés d'impression à partir de presque tous les programmes :

- **1** Dans un document ouvert, cliquez sur **Fichier**  Æ**Imprimer**.
- **2** Dans la boîte de dialogue d'impression, cliquez sur **Propriétés**, **Préférences**, **Options** ou **Configuration**.

#### **Utilisation du Programme d'édition de photos**

Utilisez le Programme d'édition de photos pour modifier des images ou des photos.

A partir du programme d'édition de photos, vous pouvez réduire l'effet yeux rouges, redimensionner vos photos, régler la luminosité et le contraste et utiliser d'autres outils.

- **1** Cliquez sur **Démarrer** Æ **Programmes** ou **Tous les programmes** Æ **Lexmark 2400 Series**.
- **2** Sélectionnez **Programme d'édition de photos**.
- **3** Cliquez sur Fichier → Ouvrir pour sélectionner l'image que vous voulez modifier.
- **4** Editez l'image à l'aide des outils disponibles.
- **5** Cliquez sur **Fichier**  Æ **Enregistrer sous**.
- **6** Entrez un nom et un type de fichier, puis cliquez sur **Enregistrer**.

## **Utilisation de la barre d'outils Web**

La barre d'outils Web Lexmark peut être utilisée pour imprimer des pages Web imprimables.

**Remarque :** La barre d'outils Web se lance automatiquement lorsque vous naviguez sur le Web à l'aide de Microsoft Windows Internet Explorer version 5.5 ou ultérieure.

Utilisez la barre d'outils Web pour :

•

•

•

•

•

•

•

•

•

•

- **•** Changer les paramètres d'impression.
- **•** Rechercher plus d'informations sur l'imprimante.
- **•** Imprimer une page Web entière en qualité normale ou brouillon.
- **•** Imprimer une page Web en texte uniquement.
- **•** N'imprimer que les photos ou les images d'une page Web.
- **•** prévisualiser cette page Web avant l'impression.

# **Méthode 2 Dépannage - Imprimeriel de dialogue d'impression, cliquez** | **Dépannage - Impression**

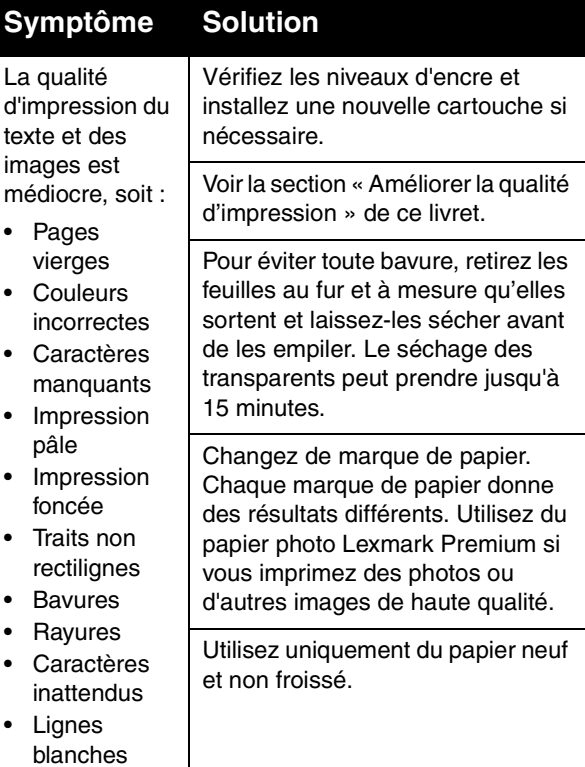

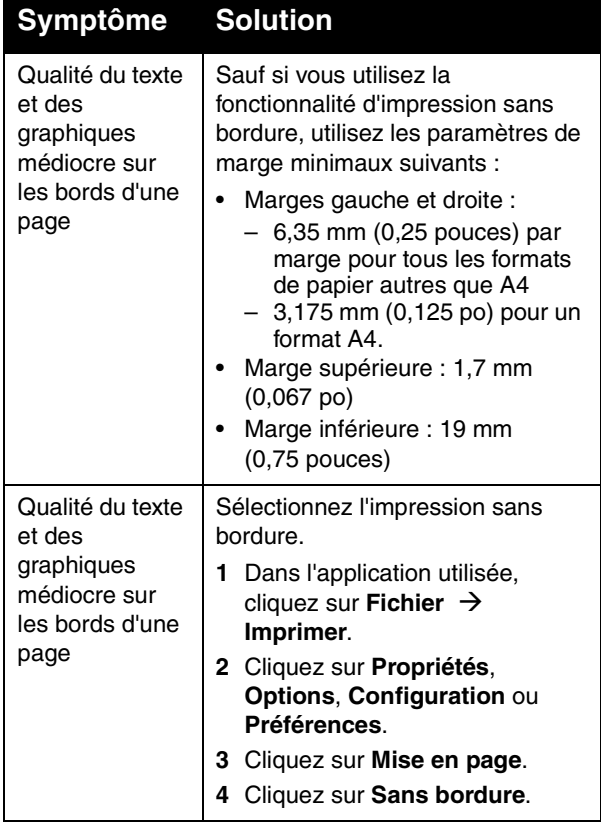

## **Amélioration de la qualité d'impression**

Si la qualité d'impression du document est médiocre, essayez les solutions suivantes :

- **•** Utilisez le papier approprié pour le document. Utilisez du papier photo Lexmark Premium si vous imprimez des photos ou d'autres images de haute qualité.
- **•** Utilisez un papier ayant un grammage plus élevé, plus blanc ou couché.
- **•** Sélectionnez une qualité d'impression supérieure.

Si la qualité du document n'est toujours pas satisfaisante, alignez les cartouches d'encre.

#### *Alignement des cartouches à l'aide de l'ordinateur*

Pour obtenir des instructions sur l'alignement de la cartouche d'impression sans ordinateur, voir la feuille d'*installation*.

- **1** Chargez du papier.
- **2** Cliquez deux fois sur l'icône du **Studio d'imagerie** située sur le bureau.
- **3** Cliquez sur le bouton **Maintenance/ Dépannage**.
- **4** Cliquez sur **Maintenance**.
- **5** Cliquez sur **Aligner pour corriger les bords flous**.
- **6** Cliquez sur **Imprimer**.

Une page d'alignement s'imprime.

**7** Suivez les instructions qui s'affichent à l'écran.

#### *Nettoyage des buses des cartouches*

- **1** Chargez du papier.
- **2** Cliquez deux fois sur l'icône du **Studio d'imagerie** située sur le bureau.
- **3** Cliquez sur le bouton **Maintenance/ Dépannage**.
- **4** Cliquez sur **Maintenance**.
- **5** Cliquez sur **Nettoyer pour corriger les rayures horizontales**.
- **6** Cliquez sur **Imprimer**.

Une page s'imprime et de l'encre est projetée dans les buses de la cartouche afin de les nettoyer.

#### *Essuyage des buses et des contacts des cartouches*

- **1** Retirez les cartouches d'encre.
- **2** Humidifiez un chiffon propre et sans peluches.

**3** Maintenez le chiffon humide contre les buses pendant environ trois secondes, puis essuyez dans le sens indiqué.

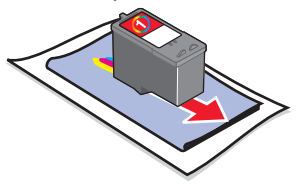

**4** Maintenez une autre partie propre du chiffon contre les contacts pendant environ trois secondes, puis essuyez-les dans le sens indiqué.

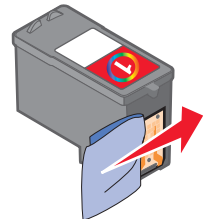

- **5** Avec une autre partie propre du chiffon, répétez les étapes 3 et 4.
- **6** Laissez les buses et les contacts complètement sécher.
- **7** Réinsérez les cartouches.
- **8** Réimprimez le document.

# **Limites de garantie**

#### **Lexmark Canada, Inc. 50 Leek CrescentRichmond Hill, Ontario L4B 4J3**

Cette garantie s'applique au Canada. Si vous ne résidez pas au Canada, veuillez vous reporter aux informations de garantie spécifiques à votre pays, fournies avec l'imprimante.

Cette déclaration de limites de garantie s'applique à ce produit <sup>s</sup>'il a initialement été acquis pour votre propre utilisation, et non pas à des fins de revente, auprès de Lexmark ou d'un revendeur Lexmark, désigné dans cette garantie par le terme « Revendeur. »

#### **Garantie**

- **•**Lexmark garantit que ce produit :
- **•** Est fabriqué à partir de pièces neuves ou de pièces d'occasion équivalentes en bon état de fonctionnement.
- **•** Est exempt de défauts de construction dans des conditions d'utilisation normale.

Si, au cours de la période de garantie, ce produit ne fonctionne pas comme spécifié par la garantie, contactez un Revendeur Lexmark ou Lexmark afin qu'il soit réparé ou remplacé (au choix de Lexmark).

Si ce produit est une option, cette garantie ne s'applique que lorsque cette option est utilisée avec le produit pour lequel elle <sup>a</sup> été conçue. Pour faire réparer votre produit dans le cadre de la garantie, il se peut que vous deviez fournir l'option avec le produit.

Si vous transférez ce produit à un autre utilisateur, cet utilisateur jouit des droits en matière de réparation décrits par cette garantie jusqu'à la fin de la période de garantie. Cet utilisateur doit disposer de la preuve d'achat original du produit et de cette déclaration de garantie.

#### **Réparation sous garantie**

La période de garantie est de 12 mois et commence à partir de la date d'achat original spécifiée sur le reçu d'achat.

Pour bénéficier de la réparation sous garantie, il se peut que vous deviez présenter la preuve d'achat originale du produit. Il pourra vous être demandé d'amener votre produit chez un Revendeur Lexmark ou chez Lexmark ou de l'envoyer sans frais d'envoi et correctement emballé à une branche Lexmark désignée. Vous serez responsable de toute perte ou tout dommage occasionné au produit en cours de transit vers le Revendeur ou la branche Lexmark désignée.

Lorsque la réparation sous garantie implique l'échange d'une pièce, l'article remplacé devient la propriété du Revendeur Lexmark ou de Lexmark. La pièce remplacée peut être une pièce neuve ou réparée. Cette pièce est sous garantie pendant le temps de garantie restant du produit original.

Votre pièce ne sera pas échangée si elle est déformée ou altérée, si elle nécessite des réparations non couvertes par la garantie ou si elle est trop endommagée. Par ailleurs, un tel produit ne doit pas être sujet à une obligation ou une restriction légale.

Avant de faire réparer votre produit sous garantie, retirez toutes les cartouches, tous les programmes, toutes les données et tous les supports de stockage amovibles sauf avis contraire.

Pour obtenir d'autres informations sur les possibilités de garantie et savoir où se situe le centre de réparation Lexmark le plus proche, contactez Lexmark au

1-800-539-6275 ou sur son site Web à l'adresse

#### **http://support.lexmark.com**.

Un service d'assistance technique à distance est offert avec ce produit pendant la période de garantie. Dans le cas où votre produit n'est plus sous garantie Lexmark, ce service d'assistance technique à distance pourra ne pas être disponible ou sera payant.

Extension de garantie

La garantie ne couvre pas le fonctionnement ininterrompu ou sans erreur du produit.

La réparation sous garantie ne couvre pas les pannes survenues dans les cas suivants :

- **•**Modification ou rattachements
- **•**Accidents ou mauvaise utilisation
- **•**Environnement d'exploitation ou physique inadéquat
- **•**Entretien par un technicien non reconnu par Lexmark
- **•** Utilisation du produit au-delà de ses capacités de fonctionnement
- **•** Non installation d'un kit d'entretien comme spécifié (le cas échéant)
- **•** Utilisation d'un support d'impression non conforme aux spécifications de Lexmark
- **•** Utilisation de fournitures autres que Lexmark (par exemple, cartouches d'encre, cartouches à jet d'encre et rubans)
- **•** Utilisation d'un produit ou composant autre que Lexmark

**TOUTE GARANTIE EXPLICITE OU IMPLICITE, Y COMPRIS LES GARANTIES IMPLICITES MARCHANDES OU D'ADÉQUATION À UN USAGE** 

#### **SPÉCIFIQUE, EST LIMITÉE EN DURÉE À LA PÉRIODE DE GARANTIE. AUCUNE GARANTIE, EXPLICITE OU IMPLICITE, NE SERA APPLICABLE APRÈS CETTE GARANTIE.**

#### **Limites de responsabilité**

Votre unique recours dans le cadre de cette déclaration de limites de garantie est défini dans la présente section. Pour toute réclamation concernant l'efficacité ou la non efficacité de Lexmark ou d'un Revendeur Lexmark dans le cadre de cette déclaration de limites de garantie, les dommages peuvent vous être remboursés à hauteur de la limite financière définie dans le paragraphe suivant.

La responsabilité de Lexmark pour des dommages occasionnés de quelque façon que ce soit est limitée au montant le moins élevé de 1) 5 000 dollars US ou 2) la somme payée pour l'acquisition du produit ayant causé les dommages. Cette limitation de responsabilité ne s'applique pas à des réclamations faites par vous dans le cadre de dommages corporels ou de dommages subis par des biens fonciers ou des biens personnels tangibles dont Lexmark est légalement responsable. En aucun cas Lexmark ne sera responsable de toute perte de profits, toute perte d'argent, tout dommage accidentel ou tout autre dommage économique consécutif. Cette déclaration est valable même dans le cas où vous alertez Lexmark ou un Revendeur Lexmark de la possibilité de tels dommages. Lexmark n'est pas responsable pour toute réclamation que vous effectuez en vous basant sur une réclamation tierce.

Cette limitation de recours s'applique également à tout fabricant de matériel fourni à Lexmark. Les limites de recours de Lexmark et du fabricant ne sont pas cumulables. Un tel fabricant bénéficie délibérément de cette limitation.

#### **Autres droits**

Certaines provinces n'autorisent pas de limitations sur la durée d'une garantie implicite.

Cette garantie vous donne des droits légaux spécifiques. Il est possible que vous bénéficiez d'autres droits pouvant varier d'une province à l'autre.

P/N 30A0020 E.C. 6V0006 © 2006 Lexmark International, Inc. All rights reserved. **www.lexmark.com** \*30A0020\*

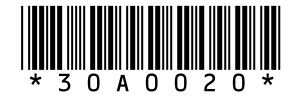